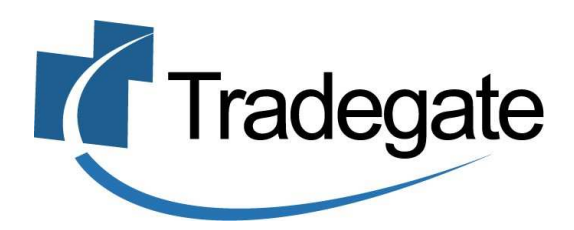

# **ExportNet**

**User Guide Version 2.33** 

**CMR Export Declarations, Consolidations, Pre-Receival Advices and Forwarding Instructions** 

Copyright © 2005 Tradegate Pty

# **PART A – GENERAL**

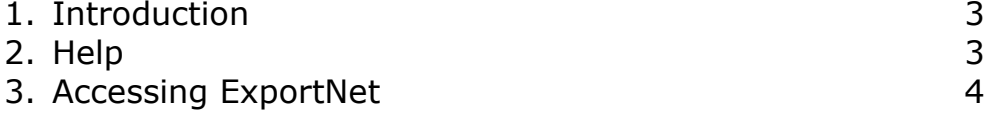

# **PART B – CMR EXPORT DECLARATION**

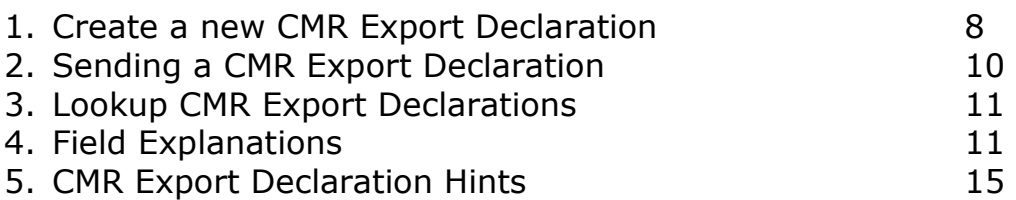

# **PART C – CONSOLIDATIONS**

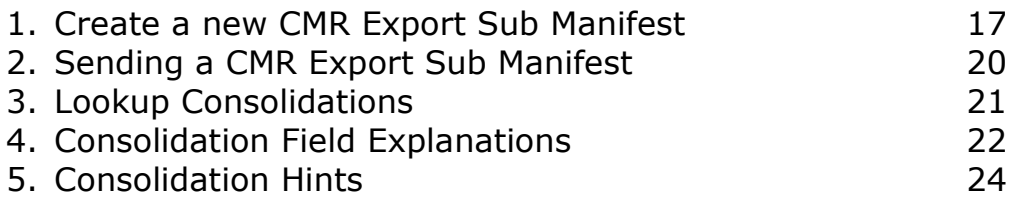

# **PART D – PRE-RECEIVAL ADVICE (ERA/PRA)**

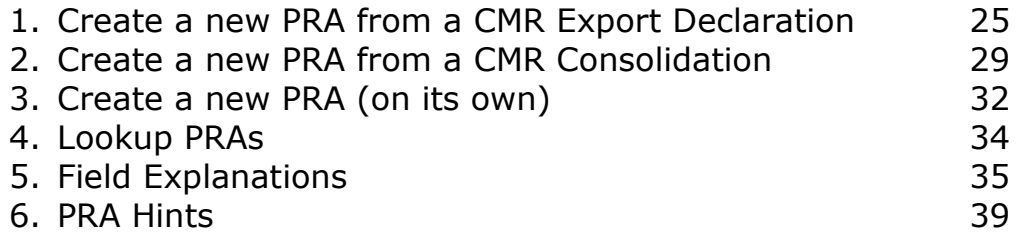

# **PART E – LATEST STATUS**

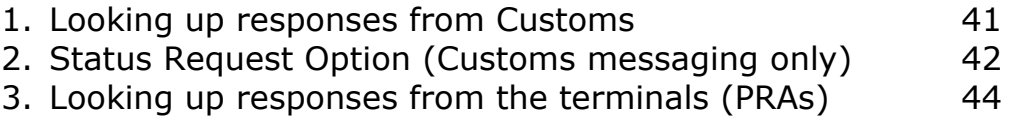

# **PART F – FORWARDING INSTRUCTIONS**

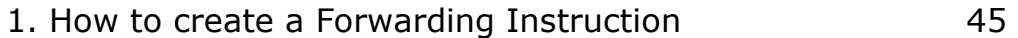

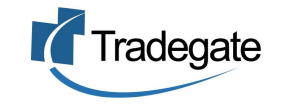

# **Introduction**

Tradegate has developed a new version of ExportNet to meet the CMR requirements as well as the electronic Pre Receival Advice (PRA), which has now become electronic.

The new version of ExportNet has the following features:

- CMR compliant, users will not require a digital certificate;
- New technology giving greater reliability;
- Provides CMR declarations, PRAs and consolidations
- Forwarding Instructions

#### **Help**

- For general problems encountered while using the ExportNet service, contact the Tradegate help desk on **1300 552 393** for support or alternatively email **support@tradegate.org.au**.
- If you are unclear on any of the fields and their meaning, select the HELP option in the system for descriptions or check the field explanations in this user guide.
- If you have any difficulties in accessing the Internet or frequently lose your connection, contact your Internet Service Provider (ISP) to see if there is a connection problem.

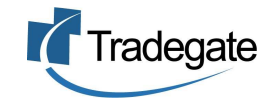

# **Accessing ExportNet**

To use the ExportNet service, you must be registered and have an active TG account number, username and password. Activation of your account would not have occurred unless you have posted the ExportNet User Relationship agreement to Tradegate and have been advised by a Tradegate administrator that your account has been activated.

• Visit www.tradegate.org.au and click on 'Login' underneath ExportNet.

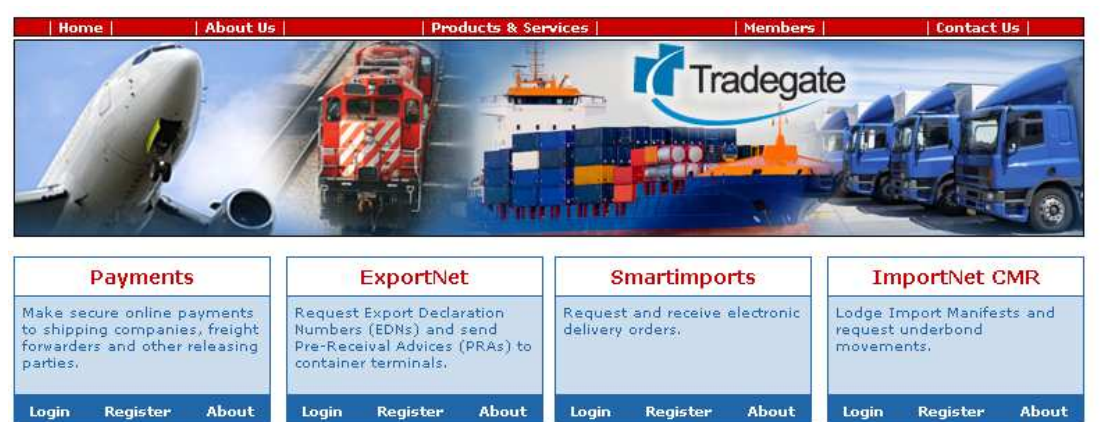

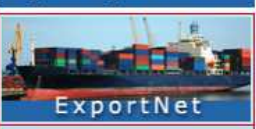

Produce export documentation<br>and PRAs from one system<br>with ExportNet. It's and PKAs from one system<br>with ExportNet. It's<br>cost-effective, powerful and<br>easy-to-use.

Smartimports

Smartimports is an industry<br>initiative designed to reduce

initiative designed to reduce<br>cost and improve operational<br>processes.

TransCode

Provides access to codes<br>commonly used in Australian

Support

e-comm

※

read more

#### PortBIS Update No 3 - 19 March 2009

Microsofts Internet Explorer 8 and ICS

for use with the Integrated Cargo System (ICS).

30th of June 2009.

PortBIS has been further enhanced to support provision of actual arrival and departure information direct from Sydney Ports Corporation. This arrival and departure information is the latest and most up to date for the Port of Sydney. The Sydney Ports Corporation and Tradegate have an agreement to share data which is supplied for the wider community benefit. Tradegate would like to thank Sydney Ports Corporation for its co-operation in the supply of this service.

Customs and Border Protection does not currently support the newly released Internet Explorer 8

An update from Customs and Border Protection of when IE8 can be used will be published on the

In addition to the arrival and departure information, PortBIS also supports empty container return information for 10 shipping companies and 22 container parks across Australia. This underlines one of the key objectives of PortBIS - the provision of a national port community information system. Registered Smartimports users can login to their account at www.tradegate.org.au and explore these new features.

read more

#### PortBIS Update No 2 - 12 December 2008

In September 2008, Shipping Australia announced that it was participating with Tradegate in a pilot of a port community system. The pilot, called PortBIS, is designed to be used nationally with the Contact Tradegate Support on

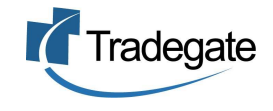

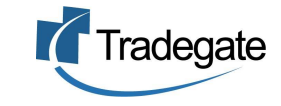

• Enter your Account Number (TG No), your login and password. Login details are case sensitive.

#### **Unregistered ExportNet Users**

If you are NOT yet registered with ExportNet please<br>carry out the following steps:

- 1. Central registration with the MaxeTrade<br>2. Register for MaxeTrade Payments<br>3. Register with ExportNet
- 

To begin the process please click here

#### **Registered Users**

Please proceed by entering your login details below:

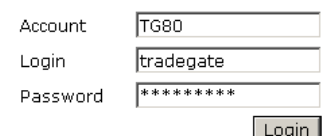

• Once logged into your ExportNet account, you can begin to use the service.

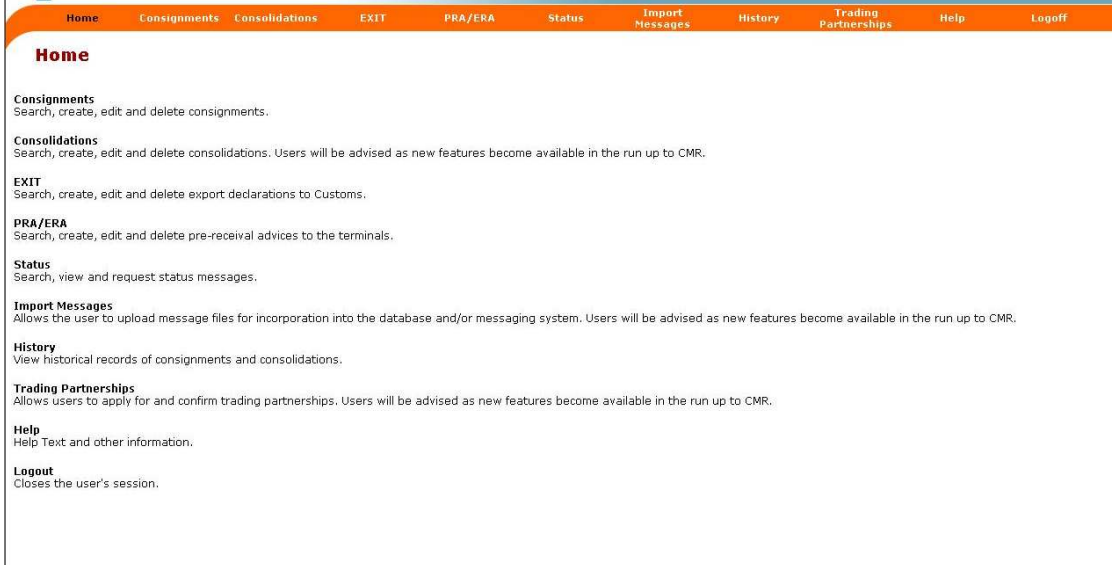

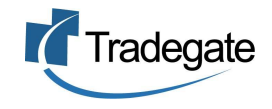

Tradegate ExportNet User Guide v2.33 Copyright 2005 Tradegate Australia Ltd <sup>7</sup>

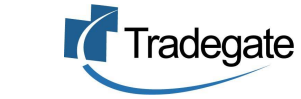

#### **Create a new CMR Export Declaration**

- To create a new Export declaration, click on 'Consignments' on the orange menu bar.
- Then click on the 'NEW' button.

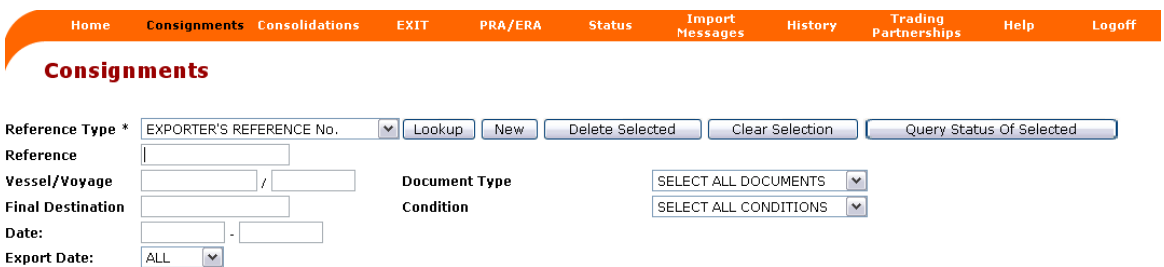

• Start off by entering a unique reference for this consignment and continue to enter all the required fields in the Export Declaration header. Then click on 'SAVE' to save the details.

*Note: Any field that has an orange asterisk next to the label is a required field for a CMR Export Declaration. (See section B-4 for more information on the fields)* 

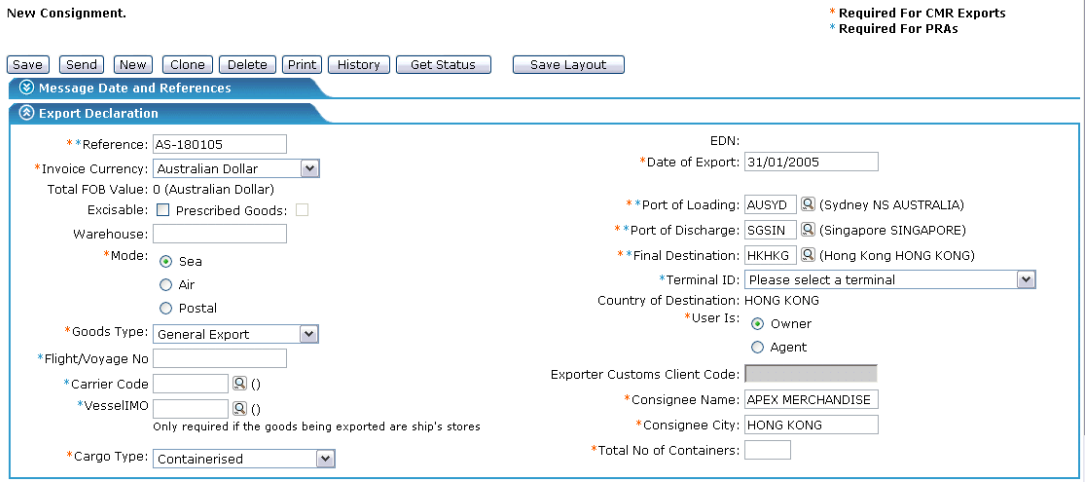

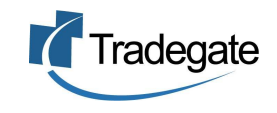

• Once you have filled out the Export declaration header details then open up the 'Goods Items' section by clicking on the arrow, if not already open. Then click on the 'New Goods Item' button.

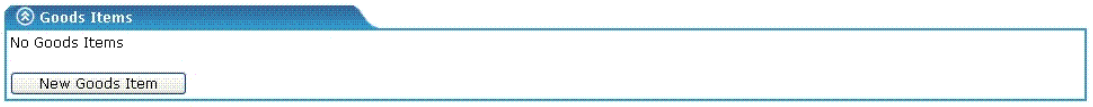

• Enter the details for that particular goods item. If the AHECC code entered requires a Permit, please ensure that a valid permit number is entered otherwise you will receive an error response from Customs.

#### $\sqrt{ }$  Export Declaration - Goods Item

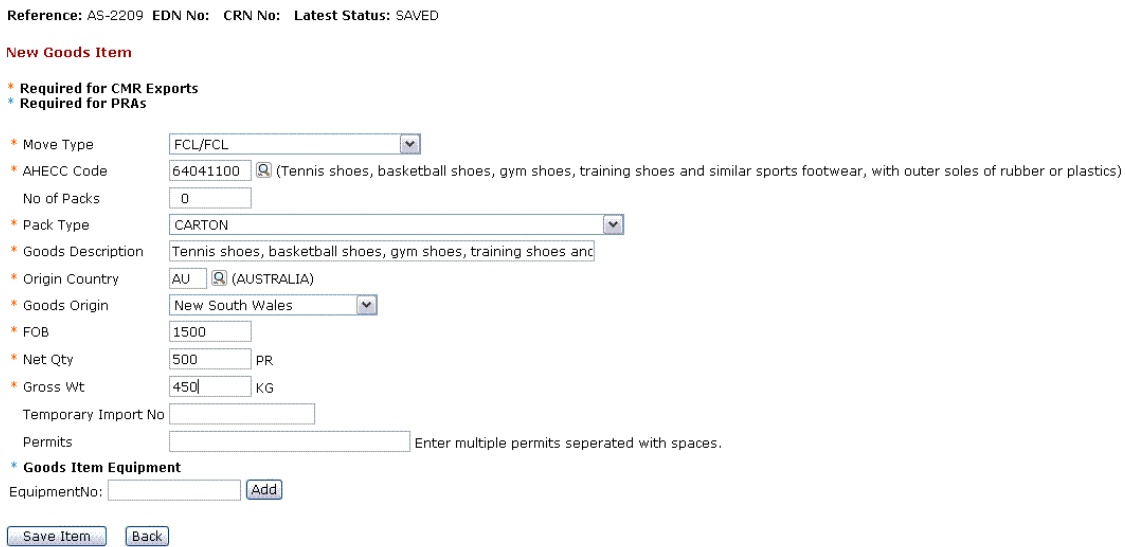

• Once you click on 'SAVE ITEM' you will be taken back to the Goods Items section and your goods item will be listed as follows. *Click on the pencil symbol if you need to edit the goods item or the cross to delete the goods item. You can also continue to add more Goods Items.* 

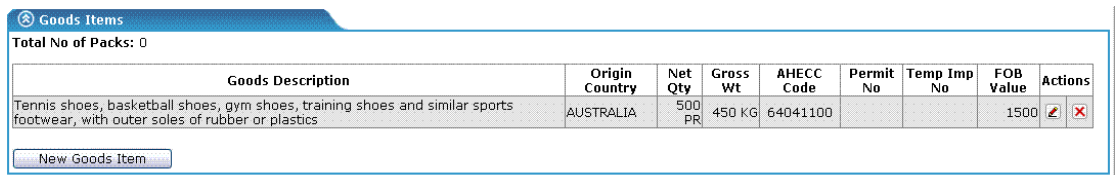

• Once all goods items are entered, the Export Declaration can be sent to Customs. *(See section B-2)*

# **Sending a CMR Export Declaration**

- Once all details for the Export declaration have been completed, click on the 'SEND' button to send to Customs.
- You cannot send the declaration to Customs if any required fields are missing.
- Also for every new message created, it **must be sent as an ORIGINAL**.

*Only send the message with a REPLACE or WITHDRAW action if you have received an EDN number back from Customs. Otherwise any changes need to be sent with an ORIGINAL status again.* 

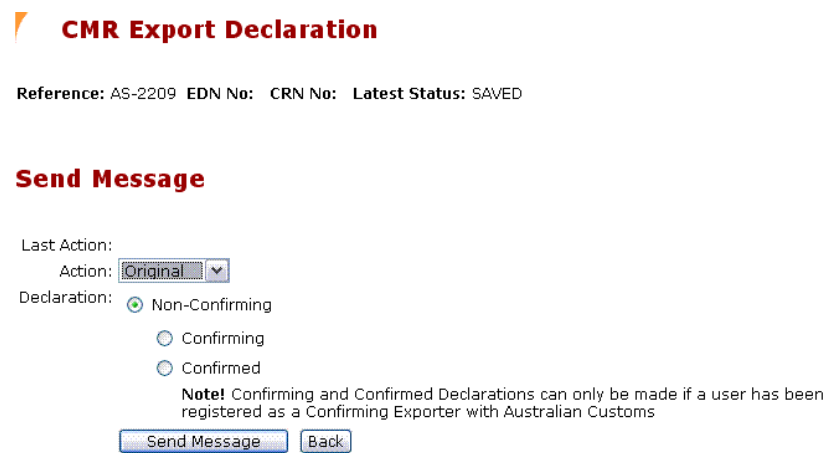

• Click on SEND MESSAGE to deliver the declaration to Customs. You will receive a confirmation message that your declaration has been sent.

#### Г **CMR Export Declaration**

Reference: AS-2209 EDN No: CRN No: Latest Status: SENT Latest Message: EXD

Your message has been sent to Customs.

Back to Consignment Search

*Note: Most users are set up as a Non-Confirming user. Confirming and Confirmed users require special authorisation from Customs. If you are not registered as a confirming or confirmed user with Customs you cannot use these options to get a response back from Customs.*

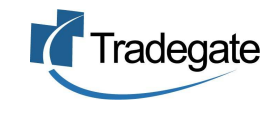

# **Lookup CMR Export Declarations**

• To search for a consignment or look up an EDN number, click on the 'LOOKUP' button to display all records or enter the criteria in the fields such as the reference number or status.

#### *Consignments*

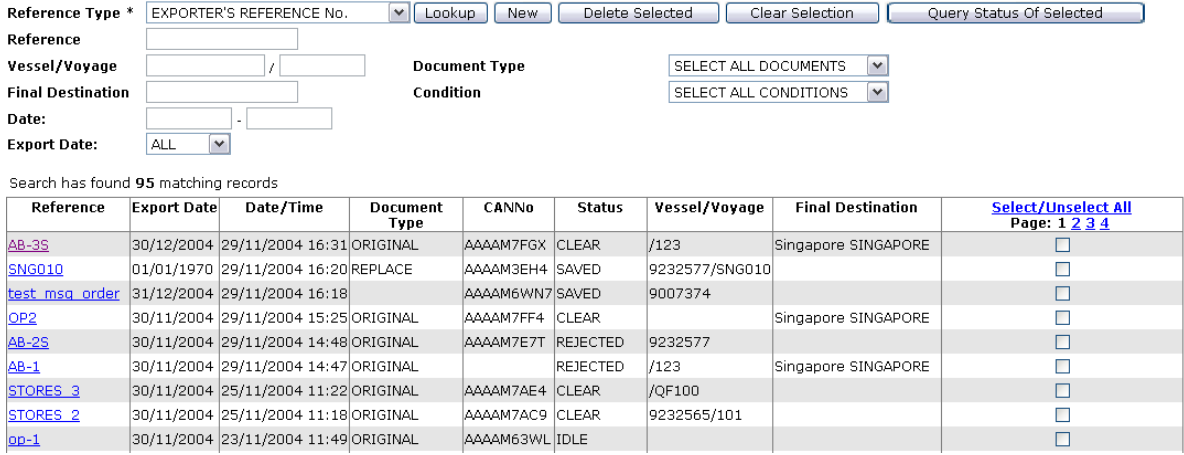

• If there is an error response, you must go to STATUS (see section E -1) to view the error.

# **Field Explanations**

**\****Indicates a required field for a CMR Export Declaration*

#### General

- *Save button* » Saves the details entered
- *Send button* » Sends the Export Declaration to Customs
- *New button* » Creates a new Export Declaration
- *Clone button* » Allows you to duplicate an Export Declaration which has already been created and/or sent
- *Delete button* » Deletes the current Export Declaration, which was created and/or sent. If a message has been deleted after receiving a response from Customs, the message response will still appear under 'Status'
- *Print button* » Prints out a summary page of your Export **Declaration**
- *History button* » Shows each action taken for that particular message transaction including EDI messages
- *Get Status* » Allows you to obtain the latest status from Customs for this particular message

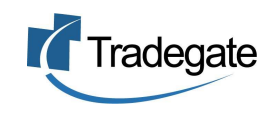

• *Save Layout button* » Will save the screen layout the way you want it to remain e.g. all groups expanded or collapsed

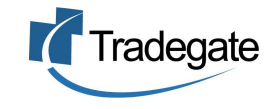

## Export Declaration Header

- *\*Reference* » Enter a unique reference
- *\*Invoice Currency* » Select the currency in which the FOB value relates to
- **Total FOB value** » This is the total value of all goods items and will be auto-calculated
- *Excisable* » Indicates whether the goods are excisable e.g. alcohol and tobacco
- *Prescribed* » Prescribed goods are a subset of Customable/Excisable goods. These are goods that are subject to Customs duty and are contained in a list in the Customs Regulations e.g. Imported cigarettes released from a Customs warehouse
- *Warehouse* » Customs ID for location of excisable goods prior to export.
- *\*Mode* » The mode of transport being either sea, air or post
- *\* Goods Type* » The type of goods may be either 'General Export', 'Stores' (Ship/Aircraft), 'Spares' (Ship/Aircraft), 'Postal' (Postal is automatically selected if Mode is set to Postal), Accompanied Baggage or Own Power.
- *Flight/Voyage No* » Only required if the Goods Type is 'Stores' or 'Spares'. Enter a flight number if the mode of transport is air or enter a voyage number if the mode of transport is sea. (Required when creating a PRA see section D-1).
- **Carrier Code** » Only required if the Goods Type being exported is either "Stores" or 'Spares". Either the airline carrier or the ocean carrier (shipping line) code depending on mode of transport. Click on the lookup to type in the name of the carrier or enter the code if known. Please note that the carriers are listed under their full name and not their abbreviations e.g. OOCL is listed as ORIENT O'SEAS C/. (Required when creating a PRA see section D-1).
- **VesselIMO** » The vessel IMO (lloyds no) number is only required if the goods are being exported as ship's stores i.e. duty free goods to be consumed on the vessel itself. Click on the lookup to search for the vessel name or enter the number if known. (Required when creating a PRA see section D-1).
- *\*Cargo Type* » Select either 'Containerised', 'Non-containerised' (loose goods), 'Combination' (some goods containerised, some loose) or Bulk.
- *EDN* » This is the Export Declaration Number which is sent by Customs once they have received the Export Declaration request that is not in error.
- *\*Date of Export* » The date the goods are intending to leave the country
- *\*Port of Loading* » Place where the goods are to be loaded for export. Click on the lookup to search for the port name or enter the code if known

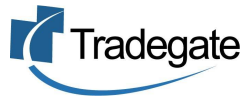

- *\*Port of Discharge* » Place where the goods are to be discharged from the vessel, aircraft or post. Click on the lookup to search for the port name or enter the code if known
- *\*Final Destination* » Place where the goods leave the control and the responsibility of the carrier. Click on the lookup to search for the port name or enter the code if known
- *\*Country of destination* » This defaults from the final destination. Click on the lookup to search for the country or enter the code if known
- **Terminal ID** » Choose from the drop down list which terminal the container is being delivered to. (Required when creating a PRA see section D-1).
- *\*Owner* » Select owner if the user is declaring goods they are exporting themselves
- *\*Agent* » Select agent if the user is reporting goods on their client's behalf
- *Exporter Customs Client Code* » Only used if 'Agent' is flagged. The client code of the exporter is normally the Exporter's ABN. If they do not have an ABN, they must have a CCID number.
- **\*Consignee Name** » The person/company to whom the goods are consigned to
- *\*Consignee City* » The city in which the consignee is located

# Goods Item Details

- *\*Move Type* » If the cargo is containerised select from one of the 'FCL' or 'LCL' move types. If the cargo is not containerised then select 'Loose Goods'. If the cargo is loaded in a piece of equipment other than a container e.g. trailer, select 'Equipment other than a container'.
- *\*AHECC Code* » Australian Harmonised Export Commodity Codes. Click on the lookup to search for the type of commodity or enter the code if known
- *No. of Packs* » For sea consignments, input 0(zero) if the consignment is FCL, bulk shipments or live animals. For all other instances place a number greater than 0. For air consignments, input the number of packages greater than 0.
- *\*Package Type* » Select the type of package in which the cargo is packed
- *\*Goods Description* » Will default from the AHECC code but may be overwritten
- *\*Origin Country* » The country from which the goods originated. The default is AU for Australia. Click on the lookup to search for the country or enter the code if known. (UN LOCODE – 2 character country code)
- *\*Goods Origin* » The state of origin of the goods. Also includes the option for 'foreign' goods. If the origin country was selected as a country other than Australia, then the goods origin will default to Foreign.

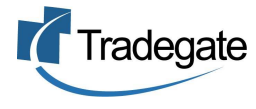

- *\*FOB* » The total value of this particular goods item only. This is not the value of the whole consignment
- *\*Net Qty* » The net quantity is dependent on the AHECC code. Will default to the correct unit once the AHECC code has been selected
- *\*Gross Wt* » The total weight for this particular goods item, not the whole consignment
- *Temporary Import No* » When goods are transiting Australia i.e. they have been imported from overseas and will be held in bond awaiting shipment elsewhere, Customs will grant a Temporary Import No. If applicable this should be inserted here.
- *Permits* » Enter the relevant permit issuing agency prefix and permit number (no spaces). More than one permit can be entered by separating with a space. In some instances a permit may not be required and you can just leave the field empty.

# Goods Item - Equipment

- *Equipment No (Container No)* » Identifies the specific piece of equipment. (Required when creating a PRA see section D-1).
- *Seal No* » The number of the seal attached to the container. (Required when creating a PRA see section D-1).

# **CMR Export Declaration Hints**

- The EDN number is also known as a CAN number "
- Only send messages with a REPLACE or WITHDRAWAL action if you have received an EDN number back from Customs. Otherwise any changes need to be sent with an ORIGINAL status again. I.e., always send ORIGINAL unless you have received an EDN/CAN from Customs.
- The Exporter Client ID field, replaces the Owner details from the old EXIT system. Instead of putting in ABN=62672727111, you just need to put the ABN number in directly. If the ABN number is not registered with Customs, it must be registered. Register the number at Customs if you have your own PKI or call the help desk if you don't have your own PKI.

For any client that doesn't have an ABN number, they must have a CCID number. Call the help desk to arrange for one otherwise if you have your own PKI, you can do this yourself in the Customs Interactive.

• If the goods are containerised regardless of whether they are LCL or FCL, the total amount of containers needs to be included in the declaration header.

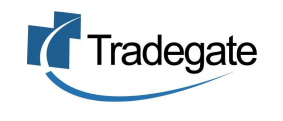

- If the goods being exported are 'Stores' or 'Spares', you need to change the 'Goods Type' option from 'General Export' to 'Stores' or 'Spares'. The details for the aircraft or vessel must also be entered.
- For 'Accompanied Baggage' declarations, there are a few rules that apply.

If the mode of transport  $=$  AIR, then the following fields must be entered:

 Carrier Code (Airline IATA Code) e.g. QF=Qantas Flight Number

If the mode of transport  $=$  SEA, then the following fields must be entered:

 Vessel IMO Number (Lloyds Number) Voyage No

• If an export declaration is indicated as 'excisable', they might also need to be flagged as 'prescribed'. Excisable goods are used to identify that the goods are subject to Customs and/or excise duty. Prescribed goods are a subset of Excisable goods. These are goods that are subject to Customs duty and are contained in a list of Customs Regulations. Here are some examples:

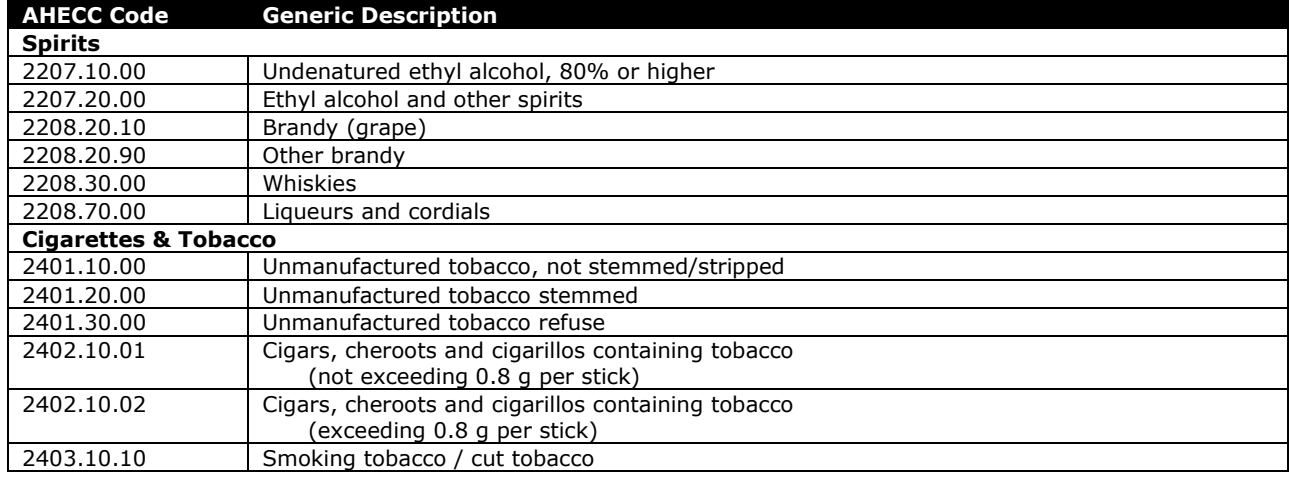

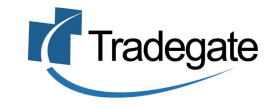

#### **Create a new CMR Export Sub Manifest**

- To create a new CMR Export Sub Manifest click on 'Consolidations' on the orange menu bar
- Then click on 'NEW'

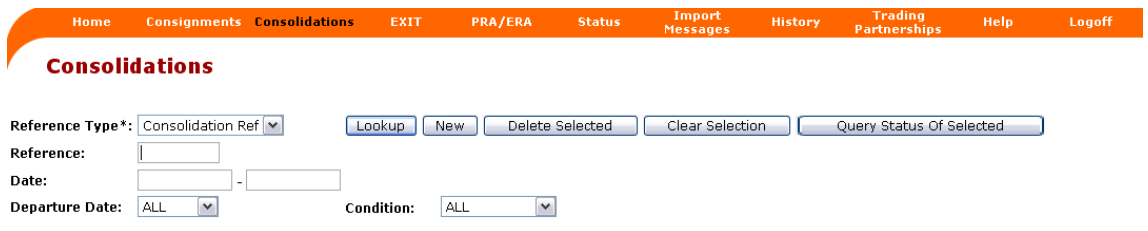

• Start off by entering a unique reference for this consignment and continue to enter all the required fields in the consolidation header. Then click on 'SAVE' to save the details.

• *Note: Any field that has an orange asterisk next to the label is a required field for a CMR Consolidation (See section C-4 for more information on the fields)*

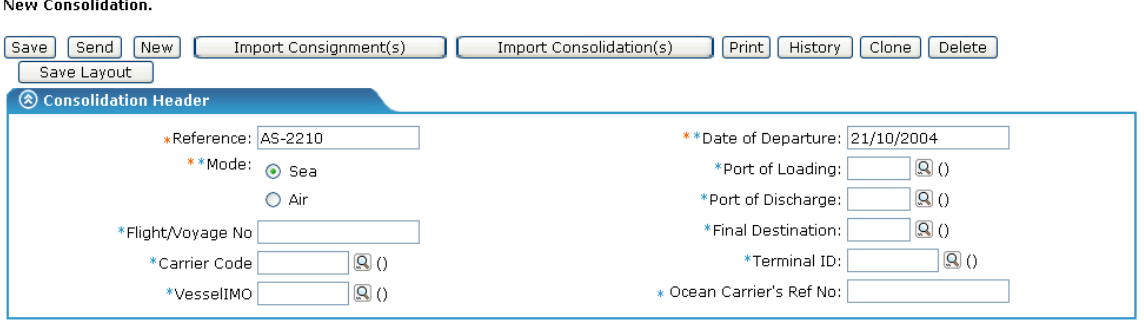

- Adding consolidation items to this sub manifest can be done in a number of different ways. You can key the information directly as a new consolidation item, you can import Export Declarations that have been approved by Customs or you can import other Consolidations that have been approved by Customs.
- To type in the details for a new consolidation item, for example if you have details from another consolidator, click on the 'New Goods Item' button.

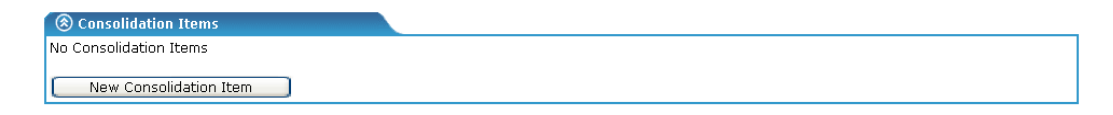

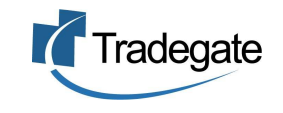

• Enter the details for that particular consolidation item making sure that all required fields are entered. If the Type is selected as 'CAN', then the Exporter ID is not required.

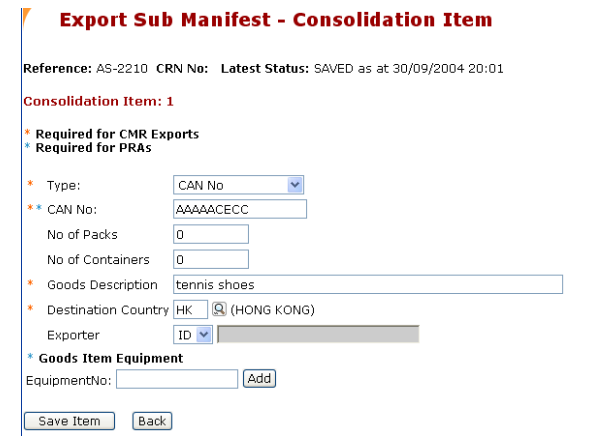

• However if the type is selected as 'Exempt', then you will need to specify the exemption type such as goods under the value of \$2000 and also enter the Exporter's ID.

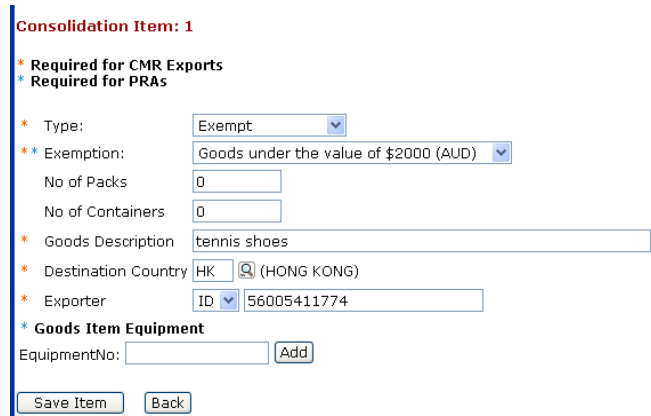

• Once you click on 'Save Item', you will be taken back to the Consolidation Items and your item will be listed as follows:

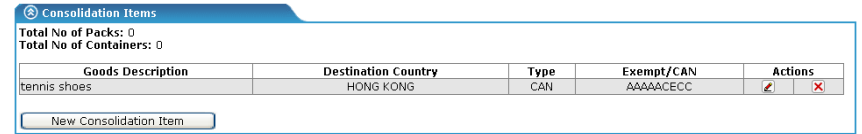

• You can then add to the consolidation list by importing Export Declarations which have been cleared by Customs. Click on the 'Import Consignment(s)' button to add more consolidation items.

Import Consignment(s)

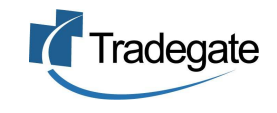

• You can select multiple consignments by selecting them and then clicking on 'Import Selected Consignments'. Be warned that if you select the option to copy the header details from the first consignment, it will overwrite the consolidation header details with the header details from that consignment.

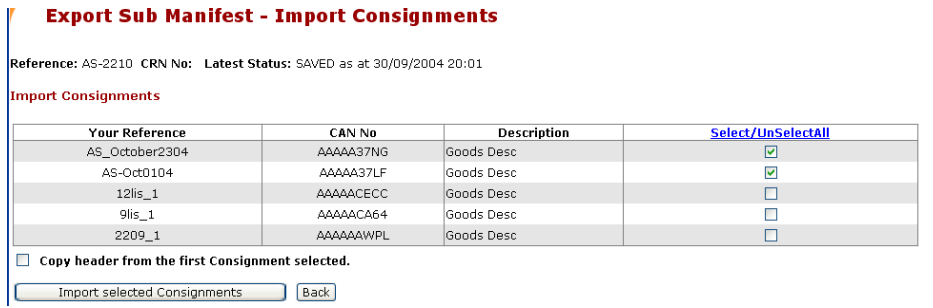

Other consolidation messages, which have been cleared by customs can also be included. Click on the 'Import Consolidation(s)' button to add more items.

Import Consolidation(s)

• Again you can select multiple consolidations by selecting them and clicking on 'Import Selected Consolidations".

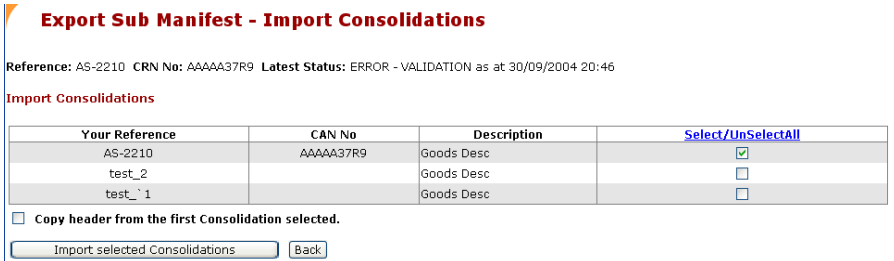

• Once all the consolidation items have been entered, the Export Sub Manifest can be sent to Customs. *(See section C-2)*

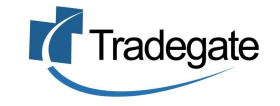

## **Sending a CMR Export Sub Manifest**

- Once all the details for the consolidation message have been completed, click on the 'SEND' button to send to Customs.
- You cannot send the message to Customs if any required fields are missing.
- Also for every new message created, it **must be sent as an ORIGINAL.**

*Note: If there have been amendments to the header details, you must send the consolidation with a 'REPLACE' action. If you are amending any line items, you must also send the consolidation with a 'REPLACE' action. (See section C-5 for Consolidation hints)*

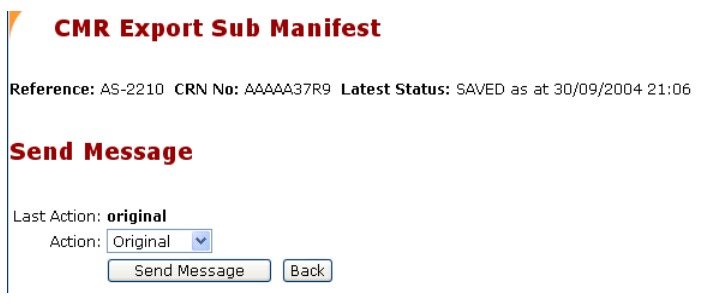

• Click on 'Send Message' to deliver the consolidation message to Customs. You will receive a confirmation message that your declaration has been sent.

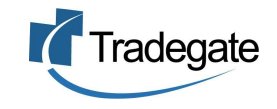

#### **Lookup Consolidations**

AS-test210904 23/11/2004 12:03 AAAALJY7T SENT

• To search for a consolidation or look up a CRN number, click on the 'LOOKUP' button to display all records or enter the criteria in the fields such as the reference number or date range.

#### Γ **Consolidations**

myref

65

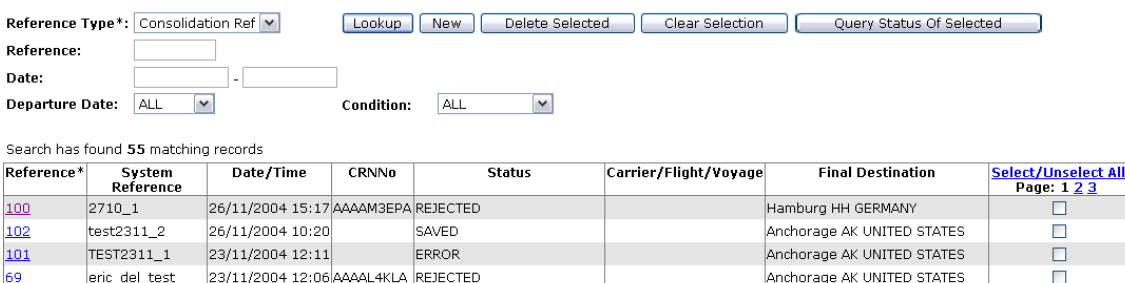

18/11/2004 17:08 AAAALJ6MY CLEAR - EXPIRED:REPORTED ANL/131N

• If there is an error response, you must go to STATUS (see section E -1) to view the error. There will be an error message and then each consolidation item will be listed as cleared or in error.

Hamburg HH GERMANY

Hong Kong HONG KONG

 $\Box$ 

 $\Box$ 

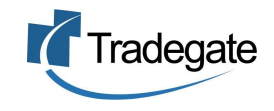

# **Consolidation Field Explanations**

**\****Indicates a required field for an Export Sub Manifest* 

#### General

- *Save button* » Saves the details entered
- *Send button* » Sends the consolidation to Customs
- *New button* » Creates a new consolidation
- *Import Consignments* » Import an ExportNet consignment that has an EDN issued by Customs
- *Import Consolidations* » Import an ExportNet consolidation that has a CRN issued by Customs
- *Print button* » Prints out a summary page of your Consolidation
- *History button* »Shows each action taken for that particular message transaction including EDI messages
- *Clone button* » Allows you to duplicate a consolidation sub manifest which has already been created and/or sent
- *Delete button* » Deletes the current consolidation which was created and/or sent
- *Get Status* » Allows you to obtain the latest status from Customs for this particular message
- *Save Layout button* » Will save the screen layout the way you want it to remain e.g. all groups expanded or collapsed

# Consolidation Sub Manifest Header

- *\*Reference* » Enter a unique reference
- *\*Mode* » The mode of transport being either sea or air
- *Flight/Voyage No* » Enter a flight number if the mode of transport is air or enter a voyage number if the mode of transport is sea. (Required when creating a PRA see section D-1).
- *Carrier Code* » Either the airline carrier or the ocean carrier (shipping line) code depending on mode of transport. Click on the lookup to type in the name of the carrier or enter the code if known. Please note that the carriers are listed under their full name and not their abbreviations e.g. OOCL is listed as ORIENT O'SEAS C/. (Required when creating a PRA see section D-1).
- *VesselIMO* » Click on the lookup to search for the vessel name or enter the number if known. (Required when creating a PRA see section D-1).
- *\*Date of Departure* »The date the goods are intending to leave the country

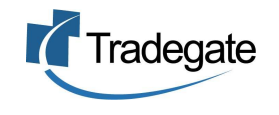

- *\*Port of Loading* » Place where the goods are to be loaded for export. Click on the lookup to search for the port name or enter the code if known
- *Port of Discharge* » Place where the goods are to be discharged from the vessel, aircraft or post. Click on the lookup to search for the port name or enter the code if known(Required when creating a PRA see section D-1).
- **Final Destination** » Place where the goods leave the control and the responsibility of the carrier. Click on the lookup to search for the port name or enter the code if known (Required when creating a PRA see section D-1).
- *Terminal ID* » Choose from the drop down list which terminal the container is being delivered to. (Required when creating a PRA see section D-1)
- *Ocean Carrier's Ref No* » Reference number for the shipping line/carrier. Can be the shipping line booking number or release number (Required when creating a PRA see section D-1)

# Consolidation Items

- *\*Type* » Either 'CAN' (Customs Allocated Number EDN or CRN), 'Exempt Goods' or a 'Contingency CAN'.
- *\*Exemption* » Only appears if the type is selected as 'Exempt'. Choose the exempt type from the list such e.g. Goods under the value of \$2000
- *No. of Packs* » The number of packages if the goods are not containerised or less than a full container load
- *No. of Containers* » The number of containers if the goods are containerised
- *\*Goods Description* » The description of the goods.
- *\*Destination Country* » The country in which the goods are consigned to. Enter the code if known or click on the lookup to search for the country. (UN LOCODE 2 character country code)
- **Exporter ID** » The Customs ID of the exporter (normally the ABN). Only used if the goods are Personal Effects or Low Value Items.

# Goods Item - Equipment

*Equipment No (Container No)* » Identifies the specific piece of equipment. (Required when creating a PRA see section D-1)

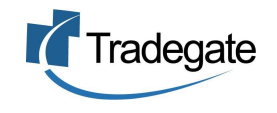

## **Consolidation Hints**

*Note: Due to issues not yet resolved in the design of CMR any of the following actions should be performed one at a time, allowing a few minutes between each action. We are currently waiting for clarification from Customs. For example if you wish to delete two or more consolidation items, after the first deletion, wait a few minutes before you do the next deletion. This should be resolved around December 2004.*

- If either the 'Date of Departure' or 'Mode of transport' is amended at the header details, you must send the message to Customs and select 'REPLACE' as the message action in the send screen.
- If any of the details of the consolidation items are to be changed, you must send the message to Customs and select 'REPLACE' as the message action in the send screen.
- If any of the line items within a consolidation are to be deleted, you must wait a few minutes between each deletion.
- To withdraw a consolidation altogether, you must ensure that all line items have been deleted before you send the message to Customs. Then you can send the message and select 'WITHDRAW' as the message action in the send screen.
- For any client that doesn't have an ABN number, they must have a CCID number particularly for client with Personal Effects. Call the help desk to arrange for one. Otherwise if you have your own PKI certificate, you can obtain a CCID yourself through the Customs Interactive System.

In ExportNet, a Pre-Receival Advice (PRA)/Export Receival Advice (ERA) can be created in three ways:

- Can be created from a completed CMR Export Declaration, which has been sent to Customs and returned an approved EDN number (please note that this method is not charged extra for the PRA)
- Can be created from a completed CMR Consolidation manifest, which has been sent to Customs and returned an approved CRN number (please note that this method is not charged extra for the PRA)
- A PRA can be created on its own (please note that this way is charged per PRA/Container)

*Note: The ExportNet service only includes EQUIPMENT PRAs to P&O, Patrick and CSX terminals around Australia.* 

#### **Create a new PRA from a CMR Export Declaration**

- Open an existing CMR Export Declaration, which has been approved by Customs and returned a clear EDN number.
- Open the Export Declaration and go to 'Message Date and References'.
- Enter the Ocean Carriers Ref as this is a required field for the PRA. This is also known as the shipping company booking number/release number.

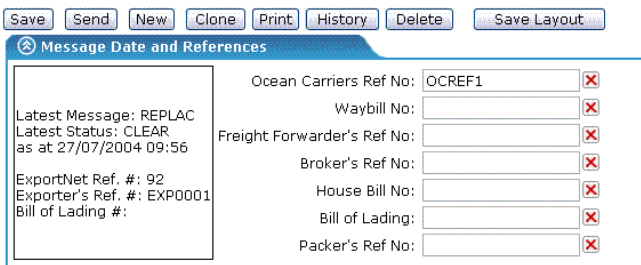

• Go to the 'Export Declaration' section and ensure that all the fields with a blue asterisk have been entered. These fields are required for the PRA.

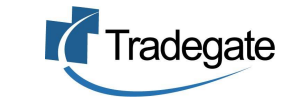

#### **CMR Export Declaration**

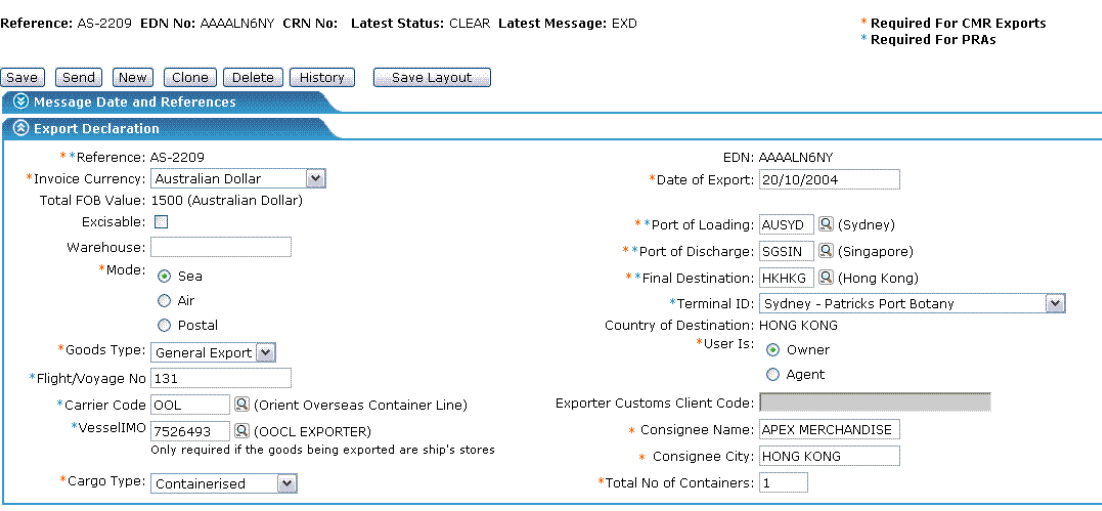

- To complete the PRA, you need to enter the container details. Go to the goods item which was created and click on the pencil to edit that goods item.
- You will then need to add the container number in the Equipment No field and then click on ADD. *Note: Please ensure you enter the correct container number as you cannot amend it. You will need to delete the entry and rekey the container details if it is incorrect. This is because the container number is the key in creating the PRA.*

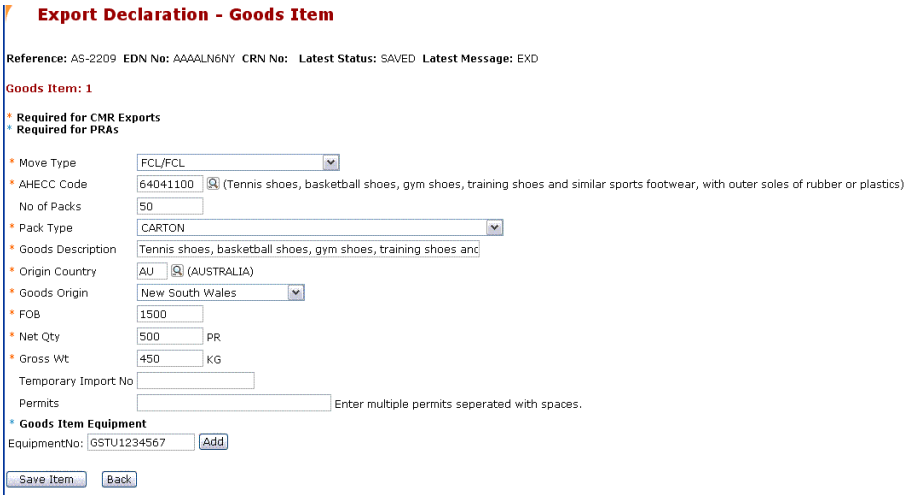

• Enter the container details that are required for the PRA (everything with a blue asterisk) and then click on the SAVE EQUIPMENT button. It will take you back to 'Goods Item Details'.

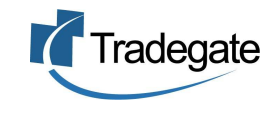

#### Edit Equipment: GSTU123456

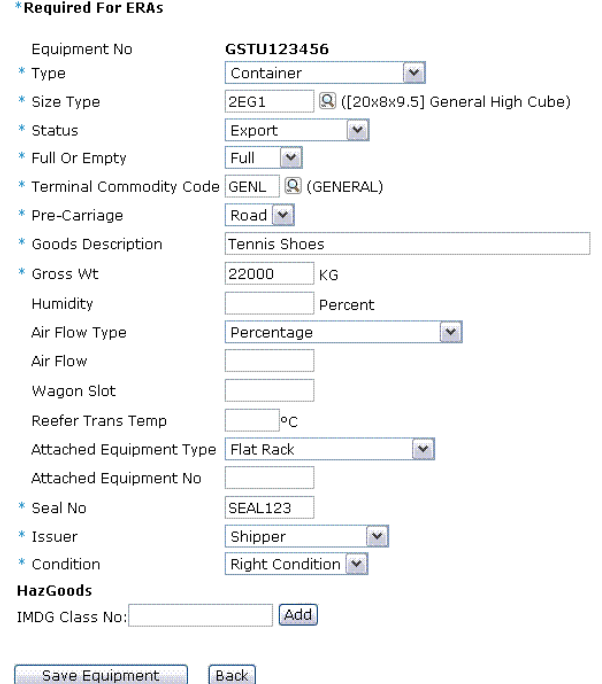

- You can continue to add containers if you have more than one container on this shipment.
- Once you have finished adding the containers, click on 'Pre-Receival Advice' on the smaller menu – next to 'CMR Export Declaration'. This will change the document type into a PRA and will list all the containers created.

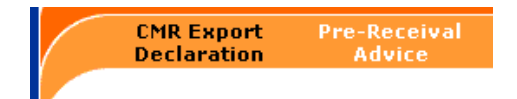

• You can then select your container(s) and then click on 'Send Selected ERAs'. If you need to edit the details, click on the pencil icon.

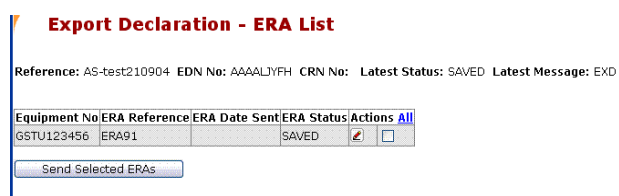

• You will then see a status of sent. If a response has come back from the terminal, it will change from SENT to CLEAR if your PRA has been accepted. This means that your container will be accepted at the terminal (providing all the information you have entered is not false). If your status has changed to ERROR, this means the terminal has not accepted your PRA and you would

need to correct your PRA and resend it. To find out what the error is, you must go to the STATUS option in the top menu.

*Note: Always send a PRA with an ORIGINAL status even if you have already sent the PRA but have amended some details. The only time you would send the PRA with a status of WITHDRAW is if you have sent the PRA to the wrong terminal (i.e. wrong terminal ID).* 

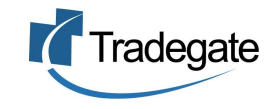

# **Create a new PRA from a CMR Consolidation**

- Open an existing CMR Consolidation, which has been approved by Customs and returned a clear CRN number.
- In the consolidation header, ensure that all the fields with a blue asterisk have been entered. These fields are required for the PRA. Then save the details.

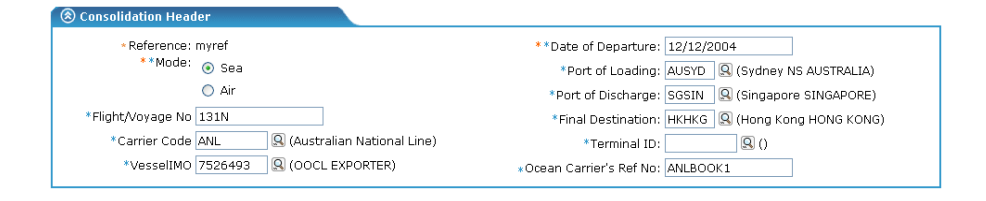

- To complete the PRA, you need to enter the container details. Go to a consolidation item which was created and click on the pencil to edit that item.
- You will then need to add the container number in the 'Equipment No' field and then click on ADD. *Note: Please ensure you enter the correct container number as you cannot amend it. You will need to delete the entry and rekey the container details if it is incorrect. This is because the container number is the key in creating the PRA.*

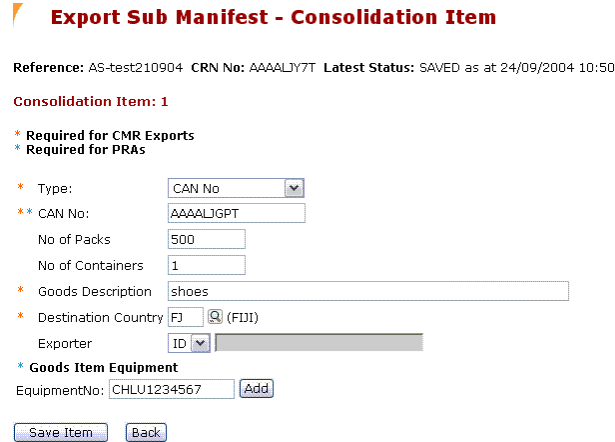

• Enter the container details that are required for the PRA (everything with a blue asterisk) and then click on the SAVE EQUIPMENT button. It will take you back to the 'Consolidation Item' details.

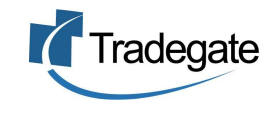

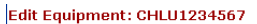

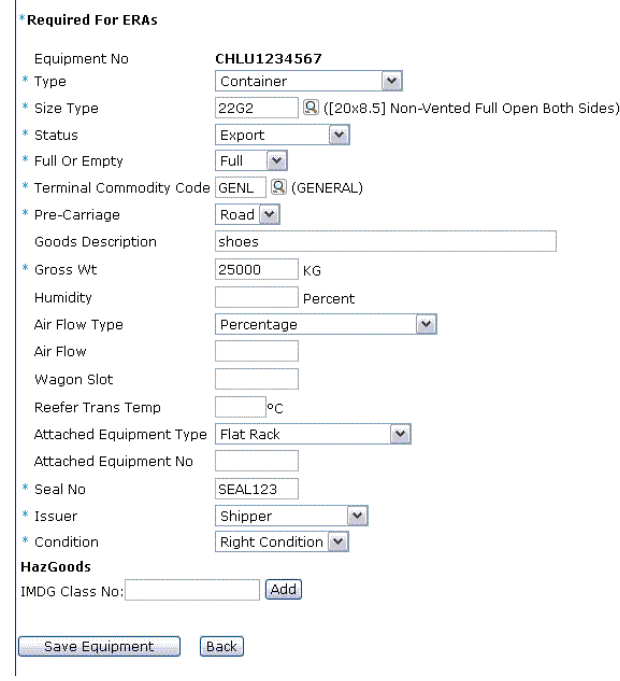

- You can continue to add containers if you have more than one container on this shipment.
- Once you have finished adding the containers, click on 'Pre-Receival Advice' on the smaller menu – next to 'CMR Export Sub Manifest'. This will change the document type into a PRA and will list all the containers created.

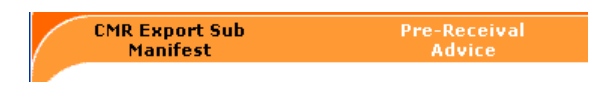

• You can then select your container(s) and click on 'Send Selected ERAs'. If you need to edit the details, click on the pencil icon.

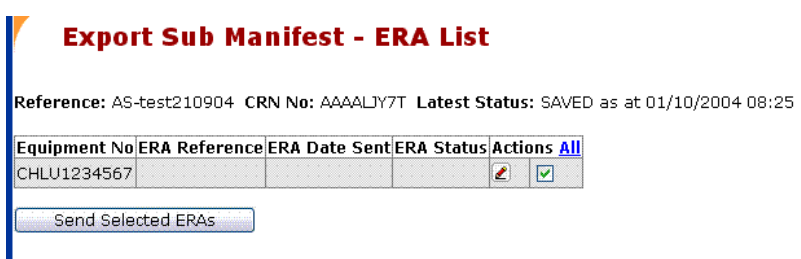

• You will then see a status of sent. If a response has come back from the terminal, it will change from SENT to CLEAR if there are no errors and your PRA has been accepted. This means that your container will be accepted at the terminal (providing all the

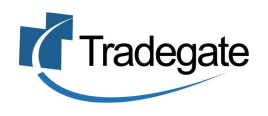

information you have entered is not false). If your status has changed to ERROR, this means the terminal has not accepted your PRA and you would need to correct your PRA and resend it. To find out what the error is, you must go to the STATUS option in the top menu.

*Note: Always send a PRA with an ORIGINAL status even if you have already sent the PRA but have amended some details. The only time you would send the PRA with a status of WITHDRAW is if you have sent the PRA to the wrong terminal (i.e. wrong terminal ID).* 

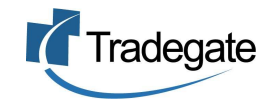

#### **Create a new PRA (on its own)**

• Create a new Export Receival Advice by clicking on 'PRA/ERA' in the menu.

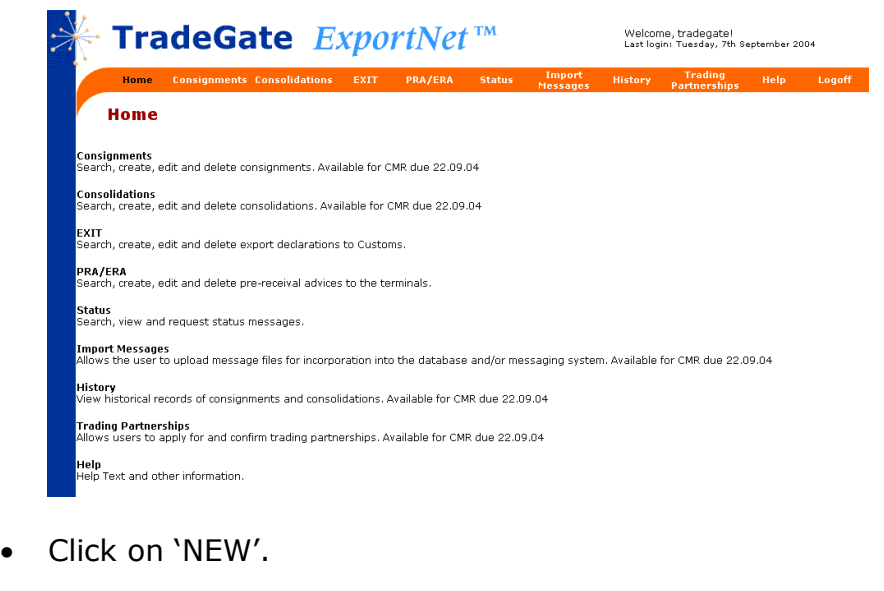

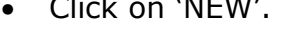

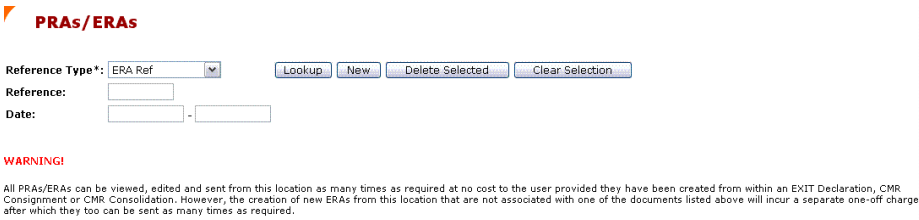

• Fill out the PRA details and click on SAVE. Any field which has a blue asterisk is a requirement from the terminals.

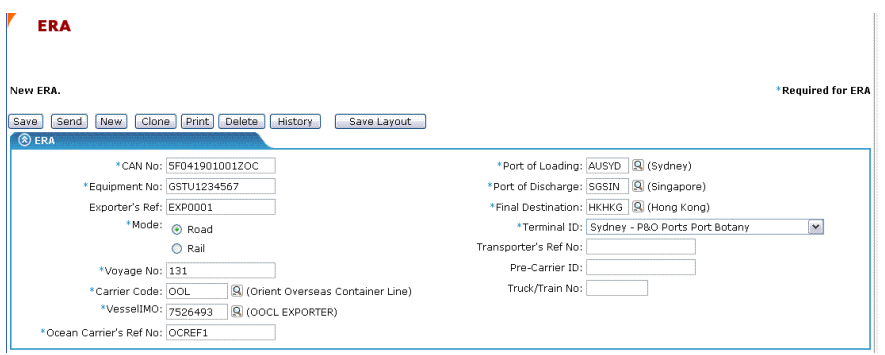

• Continue to the Equipment section and enter the container details.

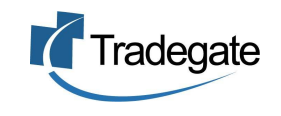

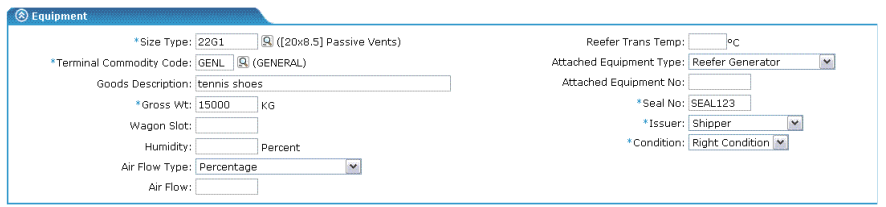

• If the goods being shipped are hazardous, enter the details for the hazardous cargo by entering the IMDG Class number. *Note: Also make sure that if the goods are hazardous, that the terminal commodity code reflects this i.e. HAZ – Dangerous Goods* 

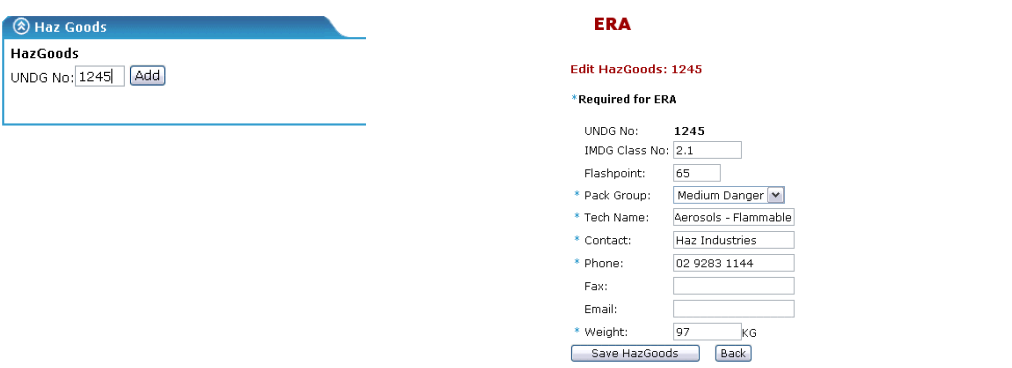

- When all details have been entered and saved, click on the SEND button to send the message.
- If a response has come back from the terminal, it will change from SENT to CLEAR if there are no errors and your PRA has been accepted. This means that your container will be accepted at the terminal (providing all the information you have entered is not false). If your status has changed to ERROR, this means the terminal has not accepted your PRA and you would need to correct your PRA and resend it. To find out what the error is, you must go to the STATUS option in the top menu.

*Note: Always send an ERA with an ORIGINAL status even if you have already sent the ERA but have amended some details. The only time you would send the ERA with a status of WITHDRAW is if you have sent the ERA to the wrong terminal (i.e. wrong terminal ID).* 

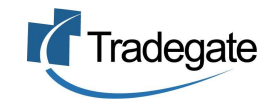

# **Lookup PRAs**

To search for a PRA/ERA, click on the 'LOOKUP' button to display all records or enter the criteria in the fields such as the ERA number, Load Port, Discharge Port and date range.

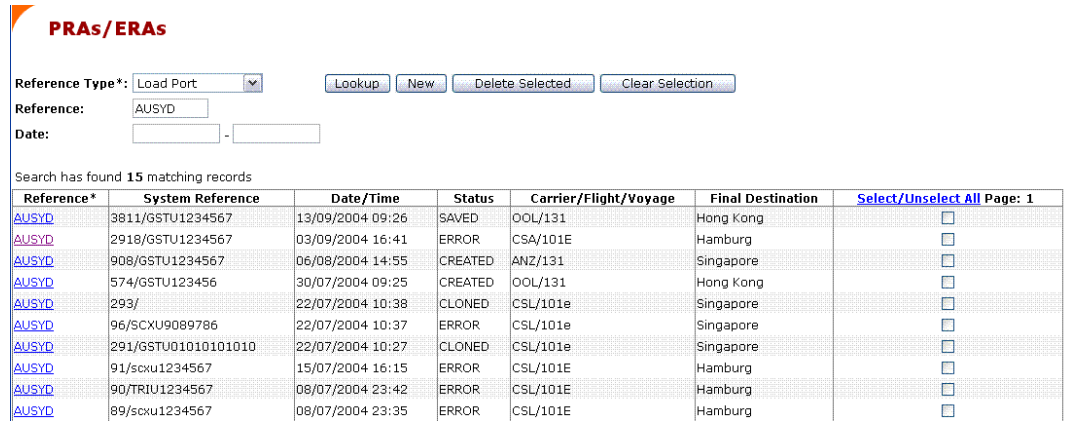

- If there is an error response, you must go to STATUS (see section E -3) to view the error.
- Remember that if you are making amendments, then you will need to resend as an ORIGINAL. Only use withdraw if you have sent it to the incorrect terminal.

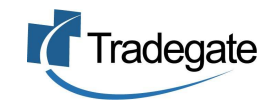

# **Field Explanations**

**\****Indicates a required field for a Pre-Receival Advice* 

General

- *Save button* » Saves the details entered
- *Send button* » Sends the PRA to Customs
- *New button* » Creates a new PRA
- *Clone button* » Allows you to duplicate a PRA which has already been created and/or sent
- *Print button* » Prints out a summary page of your PRA
- *History button* »Shows each action taken for that particular message transaction including EDI messages
- *Delete button* » Deletes the current PRA which was created and/or sent
- *Save Layout button* » Will save the screen layout the way you want it to remain e.g. all groups expanded or collapsed

# PRA/ERA

- *\*CAN No* » Enter a valid Export Declaration Number (EDN) or Consolidated Clearance Number (CRN). Valid exemption codes are accepted.
- *\*Equipment No (Container No)* » Identifies the specific piece of equipment
- **Exporter's Ref** » Enter the Exporter's reference
- *\*Mode*» Pre-carriage transport. Select either 'Road' or 'Rail'
- *\*Voyage No* » Enter the voyage number of the vessel
- *\*Carrier Code* » 1-Stop identification code for the shipping line/carrier. Click on the lookup to type in the name of the carrier or enter the code if known. Please note that the carriers are listed under their full name and not their abbreviations e.g. OOCL is listed as ORIENT O'SEAS C/L
- *\*VesselIMO (Lloyds No)* » IMO/Lloyds No number identifying the vessel. Click on the lookup to search for the vessel name or enter the number if known
- *\*Ocean Carrier's Ref No* » Reference number for the shipping line/carrier. Can be the shipping line booking number or release number
- *\*Port of Loading* » Place where the goods are to be loaded for export. Click on the lookup to search for the port name or enter the code if known

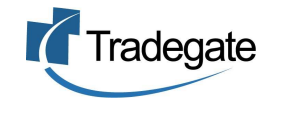

- *\*Port of Discharge* » Place where the goods are to be discharged from the vessel. Click on the lookup to search for the port name or enter the code if known
- *\*Final Destination* » Place where the goods leave the control and the responsibility of the carrier. Click on the lookup to search for the port name or enter the code if known
- *\*Terminal* » The terminal/wharf to which the goods are to be delivered by pre-carriage. Choose the correct terminal from the drop down list.
- *Transporter's Ref No* » The road or rail operator's reference
- **Pre-Carrier ID** » The road or rail operator's ID e.g. ABN number registered with 1-Stop
- **Truck/Train No** » Pre-carriage vehicle identification dependant on mode of transport. Truck number if road and train number if rail

# PRA/ERA EQUIPMENT

- *\*Size Type* » International Standards Organisation (ISO) coded description of container size and type. The exact code of the container is required by the terminals which can usually be found underneath the container number on the container
- *\*Terminal Commodity Code* » 1-Stop identification of terminal commodity. Click on the lookup to search for the commodity or type in the code if known
- *Goods Description* »Free text description of the goods
- *\*Gross Wt* »The tare weight of the equipment plus the gross weight of the goods
- *VBS/Wagon Slot* »The rail wagon on which the equipment is loaded or the VBS booking number if mode of transport is road
- *Humidity* »Humidity percentage for this piece of equipment
- *Air Flow Type* »Can be percentage or cubic meters per hour
- *Air Flow* »Volume of air flow required for this piece of equipment
- *Full/Empty* » Indicates whether the container is full or empty. If creating a PRA for an empty container, you must also select the commodity code as one of the EMPTY Codes

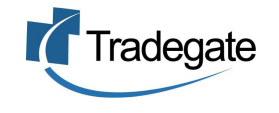

- **Reefer Trans Temp** »The temperature at which the goods are to be transported
- Attached **Equipment Type** »Can be either Reefer Generator, Flat Rack or Forked Support/Tynes
- *Attached Equipment No* »Identifying number of the attached equipment
- *\*Seal No* »The number of the seal attached to the equipment (container)
- *\*Issuer* »The issuer of the seal number. Can be either unknown,consolidator,carrier,customs,quarantine,ship per or terminal operator
- *\*Condition* »The condition of the seal. Either Right Condition or Damaged.
- *Overhang length/width/height* » The dimensions for Out of Gauge cargo

#### ERA HAZGOODS

- *\*UNDG Class No* »Unique serial # assigned within the United Nations to substances and articles contained in a list of dangerous goods most commonly carried
- *IMDG Class No* »The International Maritime Dangerous Goods Class assigned by the International Maritime Organisation, e.g. '4.1' (Flammable Solids)
- *Flashpoint* »Temperature in centigrade at which vapour may be ignited according to ISO 1532/73
- *\*Pack Group* » If the specific UNDG Number and Class have a Packing Group then it must be supplied.
- *\*Tech Name* »The International Maritime Dangerous Goods Technical Name assigned by the International Maritime Organisation. Also know in IMO as 'Recognised chemical name'
- *\*Contact* »The hazardous goods contact
- *\*Phone* »Phone number for this hazardous goods contact

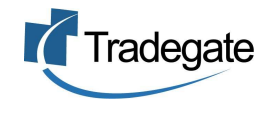

- *Fax* »Fax number for this hazardous goods contact
- *Email* »Email address for this hazardous goods contact
- *\*Weight* »The weight of the hazardous goods item

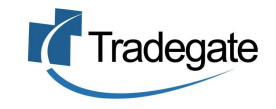

# **PRA Hints**

**»** To make sure you have the correct weights for the gross weight (tare weight of container plus goods), here is a guideline:

- If 20' foot container then GrossContainerWeight > 2300 kg
- If 40' foot container then GrossContainerWeight > 4000 kg
- If 20' Reefer container then GrossContainerWeight > 3000kg
- If 40' Reefer Container then GrossContainerWeight >4500kg

**»** If you are looking up a carrier code or any of the other lookups, you must be spelling the name correctly otherwise it won't find the code. Usually you will only need to put in the first few letters for a match to be found.

**»** To avoid errors, the size type of the container should be the four character ISO code found on the container below the container number.

**»** If you are exporting Hazardous Cargo or Reefer containers, then the terminal commodity code needs to reflect this. Choosing the general commodity, will return an error response. i.e. If you have temperature settings in your container, make sure you use the relevant code such as REEF – OTHER REFFER CARGOES.

**»** The Hazardous goods commodity code is HAZ – Dangerous Goods

**»** If you are exporting in an open top container which is over height or a flat rack unit or similar with over height, over length and/or over width dimensions, you must use the commodity code OOG – Out of Gauge. You must also specify the overhang length, width or height.

**»** If you have arranged for a late receival i.e. arranged for delivery of containerised cargo after vessel cut off time, you must ensure that the PRA is lodged and accepted prior to cut off. The terminal systems will reject a PRA if the vessel has cut off for receivals. For any scenarios or circumstances outside the above procedure, you will need the shipping company to make special arrangements with the terminals as electronically PRAs cannot be processed after vessel cut off.

**»** PRAs need a CAN (EDN or CRN). However there are some exemptions which don't need a CAN. Valid exemption codes are as follows:

- EXTI Carnet or Tryptique.
- EXML Australia Post or Diplomatic Bags
- EXDC Australian Domestic Cargo
- EXSP Australian Aircraft Spares
- EXDD Military goods. (Owned by Aust, Govt)'
- EXCC Contingency CAN

Please note that the exempt Code for Personal Effects (EXPE) or Exempt Low Value Goods (EXLV) cannot be accepted on a PRA. The Freight

Forwarder or Shipping Line responsible for the goods must apply to Customs for a Consolidated Reference Number (CRN). The CRN is used on the PRA.

**»** A number of users have had problems with gate receivals of export containers.

These occur when the container number in the PRA does not precisely match the container number delivered. For example a user may insert 0CLU1234567 in the PRA and then deliver OCLU1234567 (zeros mistakenly entered in the PRA when they should have been letter Os). Whilst standards for container numbers exist and the majority of containers comply with the standards, they are not universal which is why neither 1-Stop nor ExportNet2 validates against them. Users must therefore check carefully what they enter in the PRAs. Neither Tradegate nor 1-Stop can accept any liability for user input errors.

**»** When creating a PRA for an EMPTY container, there are a few rules that need to be applied.

The CAN and SEAL number are left empty and the 'Full/Empty' indicator must be selected as EMPTY. Also the terminal commodity code must have one of the EMPTY codes selected.

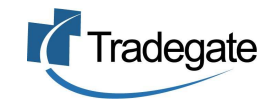

#### **Looking up responses from Customs**

- Latest status in CMR Exports is determined by the response received from Customs to the last message sent.
- When you have received a response from Customs, the message status will change from SENT to either CLEAR or one of several ERROR conditions.

To find out what the error is, go to the STATUS option to find the description of the error.

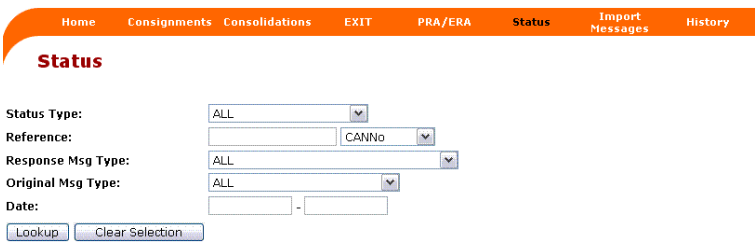

- Clicking on the LOOKUP button will list all responses received. You can limit your search by selecting the criteria in the search fields. For example if you would like to lookup all CMR declaration transactions change the Original Msg Type to 'EXD – Export Declaration'. Or if you would like to search for all Consolidation responses, change the Original Msg Type to 'ESM – Export Sub Manifest'.
- You can also search for a particular reference by typing in the reference and then changing the reference type to 'Orig Record'

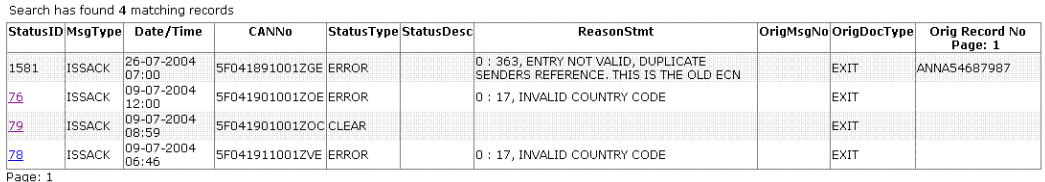

• Clicking on the Status ID link will take you back into the message to fix up any errors.

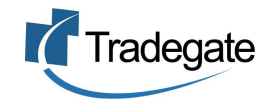

# **Status Request Option (Customs messaging only)**

In CMR Exports, it is also possible to obtain the latest status of consignments and consolidations from Customs by requesting it. This does not require resending the consignment or consolidation messages themselves, merely sending Status Request messages.

# *(A) Request Latest Status*

- **To request latest status of a single consignment or consolidation**, click on the 'Get Status' button in the record itself.
- **To request latest status of multiple consignments or consolidations,** open the Consignment/Consolidation lookup table and then use the checkboxes to select the records. Click on 'Query Status of Selected' button.
- When either of the above actions is performed, status request messages will be sent to Customs for the corresponding records.

# *(B) Using Lookup Filters*

- Both the consignment and consolidation lookups have filters that can be applied to limit the records that are displayed according to various criteria.
- **Consignments** may be selected by using any combination of the following filters:

Vessel/Voyage Final Destination Date From – Date To Export Date Document Type – e.g. Export Declaration Condition – e.g. CLEAR/REJECTED/ERROR/EMBARGOED

- **Consolidations** may be selected by using any combination of the following filters:
	- Date From Date To Departure Date Condition – e.g. CLEAR/REJECTED
- If a user wishes to know which Consignments need attention, they may do as follows:
- 1. Select Consignments
- 2. Select first Filter using Export Date = "FUTURE" (which includes 'today's' date)

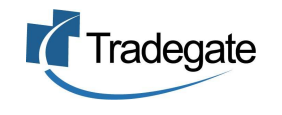

- 3. Select second Filter using Condition = ERROR/REJECTED/EMARGOED
- 4. Click on "Select/Unselect All" (the last column of the Lookup table"
- 5. Click on "Query Status of Selected"
- 6. This will cause Status Requests to be sent to Customs.

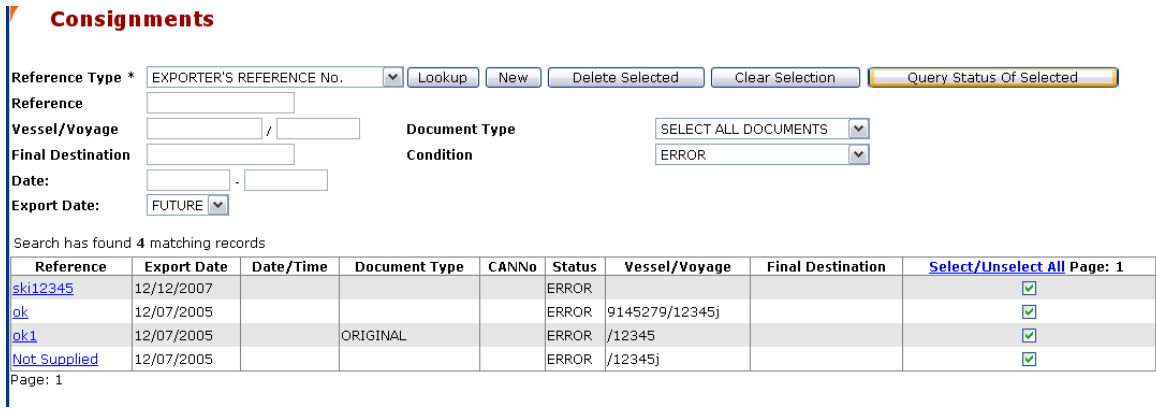

*Note: Please note that only Consignments (or Consolidations) that have been issued with a CAN (EDN/CRN) will be processed.*

# *(C) View Latest Status*

• On receipt of the Status Request messages, Customs will process them and return Status Response messages.Latest Status will be visible both in Status Lookup and the Lookup of either Consignments or Consolidations and can then be refiltered to determine which records require attention.

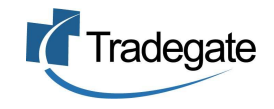

# **Looking up responses from the terminals (PRAs)**

- When you have received a response from the terminals, the message status will change from SENT to either CLEAR (Message received without error) or ERROR. *Note: The PRAs are validated by the requested terminal, which will in turn issue a response. The responses do not involve Tradegate.*
- To find out what the error is, go to the STATUS option to find the description of the error.

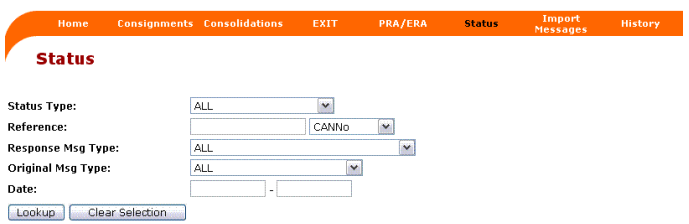

- Clicking on the LOOKUP button will list all responses received. You can limit your search by selecting the criteria in the search fields. For example if you would like to lookup all PRA transactions change the Original Msg Type to 'ERA – Export Receival Advice'
- You can also search for a particular ERA reference by typing in the reference and then changing the reference type to 'Orig Record'

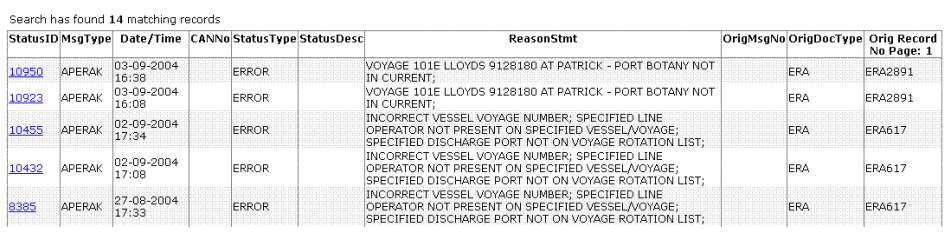

1. Clicking on the Status ID link will take you back into the message to fix up any errors.

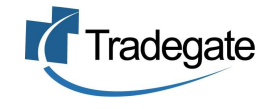

# **PART F** – FORWARDING INSTRUCTIONS

## **How to create a Forwarding Instruction**

Forwarding Instructions provide information required for shippers, carriers and freight forwarders to ship goods either inland, overseas or both.

The Forwarding Instruction is created as a Consignment. Consignments can be viewed as either a CMR Export Declaration, PRA or a Forwarding Instruction. All document types share data that is interchangeable between them.

Additional information that is contained in the Forwarding Instruction is as follows:

*Header Level:* 

- External Reference No (refers to a reference within a different system e.g. a back office database)
- Waybill No/Bill of Lading No
- Place of Receipt
- Clauses and Remarks
- Full Consignor, Consignee and Notify Party details including contact name, phone, fax and email

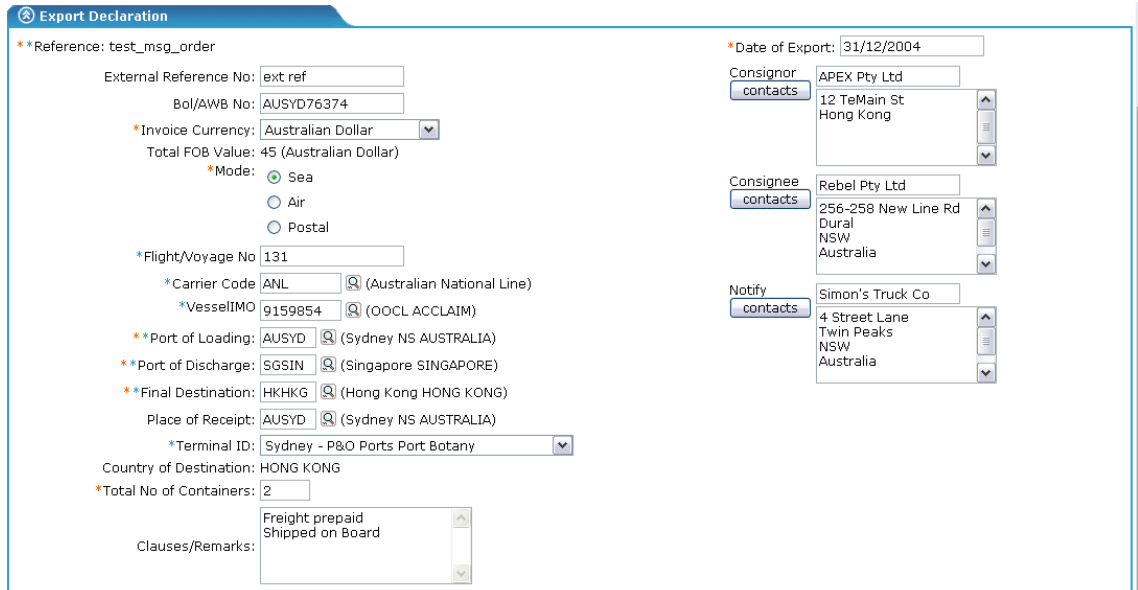

#### *Goods Item Level:*

- Cubic measurement of the goods
- Allocation of packages to equipment/ containers
- Additional Info (e.g. letter of credit requirements)
- Marks and Numbers

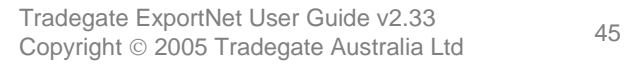

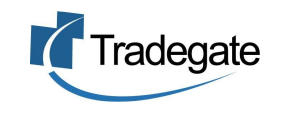

# **PART F** – FORWARDING INSTRUCTIONS

#### Goods Item: 1

# \* Required for CMR Exports<br>\* Required for PRAs

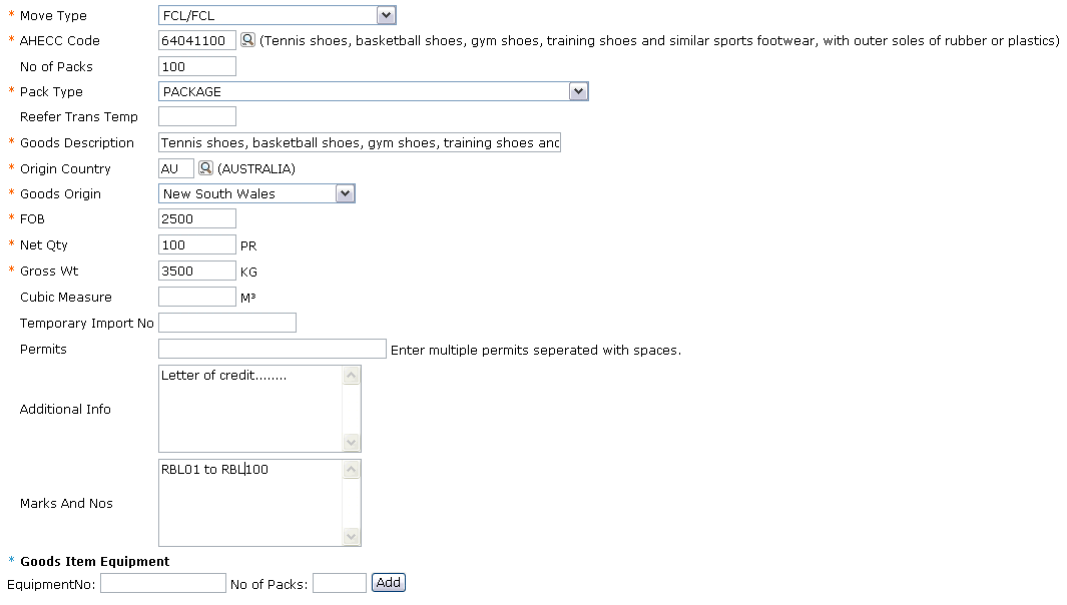

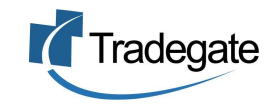